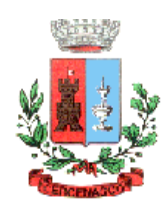

# MANUALE DI UTILIZZO

## PREMESSA

Il presente documento è redatto con lo scopo di spiegare all'utenza il funzionamento del sistema informatizzato per la prenotazione dei pasti della mensa scolastica. In questo manuale esporremo tutte le informazioni necessarie all'utenza per gestire la prenotazione, effettuare i pagamenti ed identificare i canali di comunicazione con l'Ufficio Segreteria o Società di Ristorazione. Le sezioni che tratteremo sono principalmente:

- Modalità di rilevazione
- Modalità di pagamento
- Comunicazione con le famiglie

#### **ATTENZIONE**:

Per quanto concerne le indicazioni delle credenziali di accesso al portale di comunicazione con le famiglie (Portale Genitori) e/o invio link e/o codici personali, si rimanda alla LETTERA CODICI E CREDENZIALI. Qualora l'utenza non ne sia in possesso, potrà rivolgersi l'Ufficio Segreteria o alla Società di Ristorazione per ottenerne una copia in caso questi ultimi abbiano già provveduto alla distribuzione.

#### *Servizio prenotazione mensa scolastica*

A partire dal 01/02/2018 il servizio di ristorazione scolastica sarà oggetto di un'importante novità organizzativa legata alla prenotazione ed al pagamento dei pasti. Con il nuovo sistema, potrete acquistare per ogni componente della Vostra famiglia un credito che verrà decurtato automaticamente ad ogni pasto consumato.

## MODALITA' DI RILEVAZIONE

In questa sezione verrà presentata la modalità di rilevazione delle presenze al servizio REFEZIONE.

### *PRENOTAZIONE DA PARTE DELL'ENTE*

Le presenze in mensa verranno effettuate dalla Scuola di ristorazione attraverso strumenti informatizzati. Tutti i genitori, ogni giorno avranno la possibilità di visualizzare il dettaglio presenze del proprio bambino collegandosi al Portale Genitori ad essi dedicato o anche attraverso un'apposita applicazione, chiamata "**ComunicApp**", compatibile con la maggior parte dei dispositivi iOS e ANDROID scaricabile dallo Store del proprio Cellulare e/o Tablet. Si precisa che l'APP non è supportata su iPad per sistemi iOs e in generale su dispositivi Windows Phone (per la descrizione sul funzionamento si faccia riferimento in seguito alla sezione *[COMUNICAZIONE CON](#page-4-0)  [LE FAMIGLIE](#page-4-0)* all'interno del presente documento).

## MODALITA'DI PAGAMENTO

Qui di seguito verranno illustrate le modalità di pagamento messe a disposizione all'utenza per poter pagare il servizio REFEZIONE.

### *PAGAMENTO MAV*

Per effettuare le ricariche sarà possibile utilizzare la modalità MAV ONLINE. Potrete generare il codice MAV di pagamento accedendo al Portale Genitori a voi dedicato, andando nella sezione **Pagamenti -> Effettua una ricarica** e indicando l'importo che si desidera ricaricare.

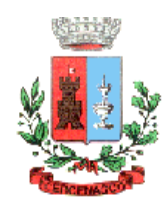

### **COMUNE DI CERCENASCO**

*Città Metropolitana di Torino*

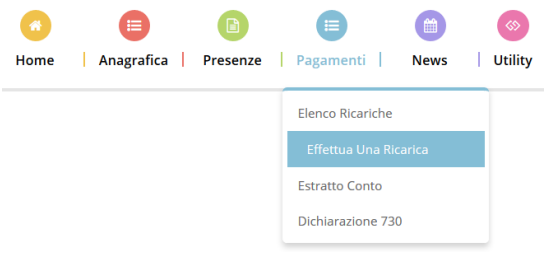

L'importo si potrà selezionare dalle scelte proposte ad importo prefissato (es. *Ricarica da 10 Euro*) oppure, in alternativa, inserendolo manualmente nella sezione della *Ricarica Personalizzata* come è possibile riscontrare dalla seguente immagine:

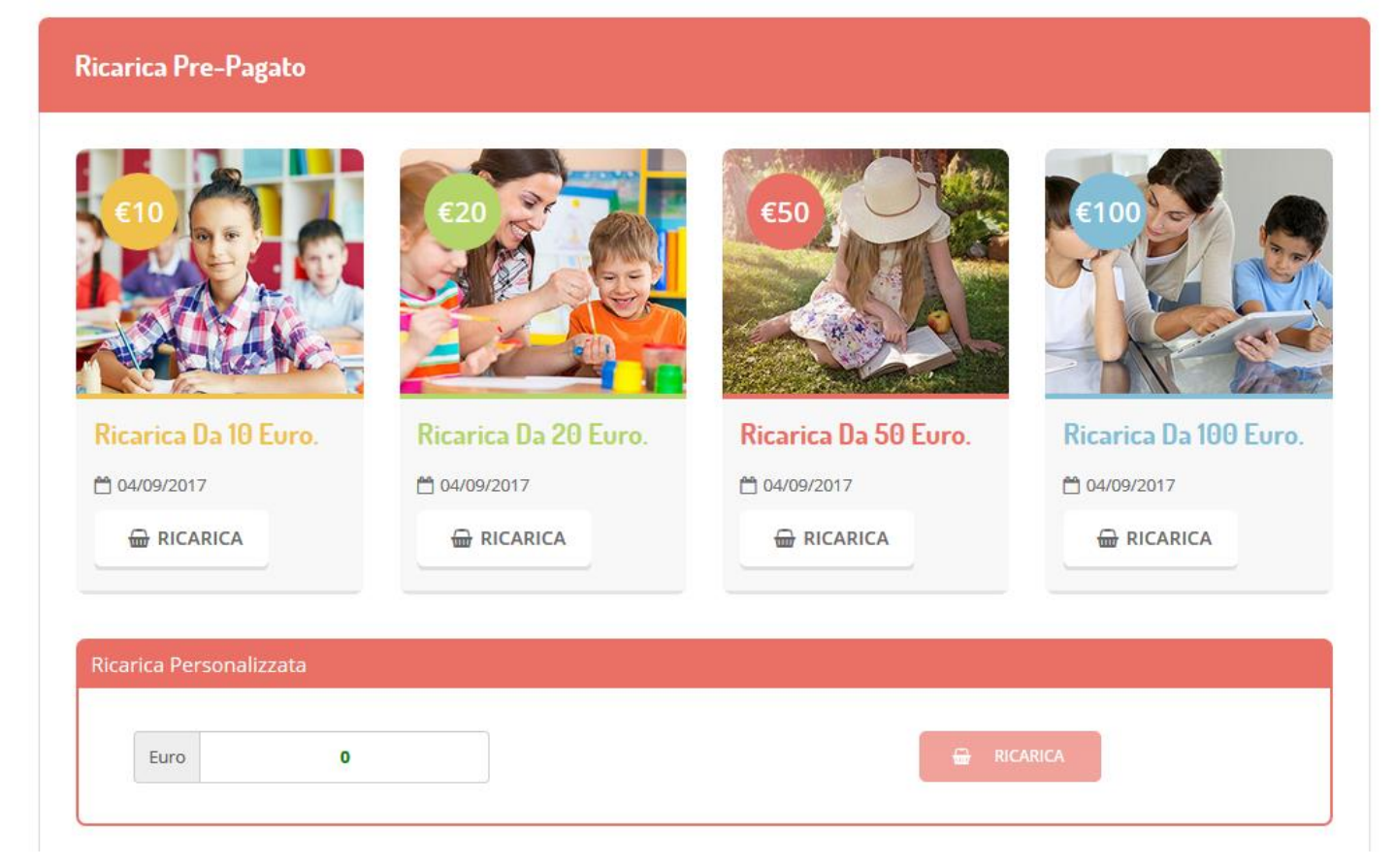

Una volta effettuata la scelta o imputato l'importo, premere su *Ricarica*: sarà necessario selezionare in seguito **Pagamento MAV**  ◯ Pagamento MAV

e premere il tasto *Prosegui*.

Prima di confermare la generazione del MAV, verrà proposta una schermata di riepilogo dell'importo da ricaricare con le informazioni relative all'utente sul quale si intende effettuare l'operazione. Per finalizzare la generazione del MAV, sarà necessario accettare il costo del servizio laddove previsto e premere il tasto *Genera Mav***.**

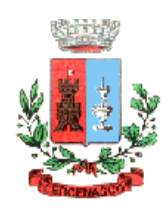

*Città Metropolitana di Torino*

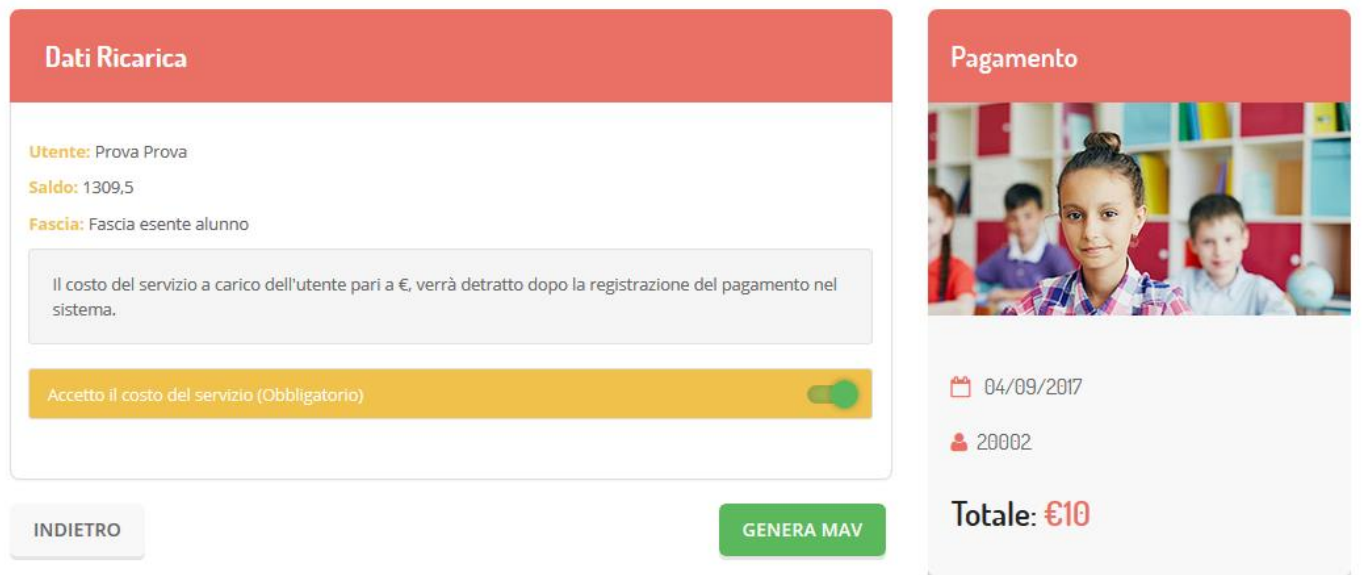

A questo punto, come riportato nell'immagine che segue, il sistema genererà un codice (**CODICE MAV**) necessario per effettuare il pagamento. All'occorrenza è possibile stampare il bollettino MAV: sarà sufficiente cliccare sul MAV appena generato per visualizzarlo e stamparlo tramite tasto di stampa preposto.

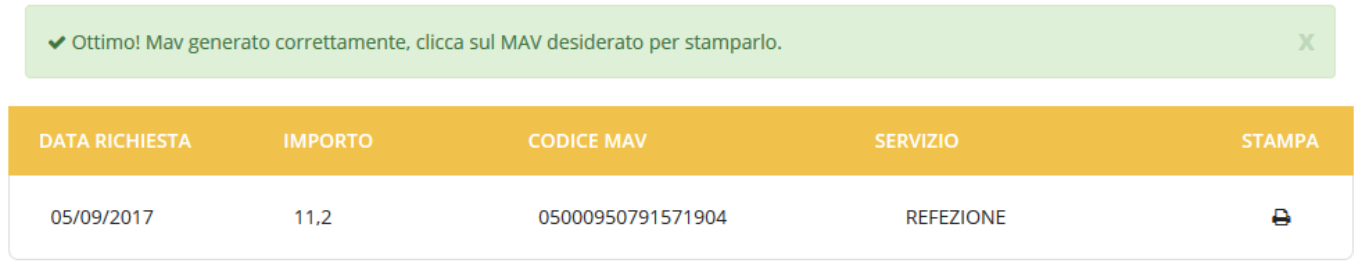

Il bollettino MAV sarà comunque sempre stampabile, fino a che non verrà pagato, attraverso la sezione **Pagamenti -> MAV da Pagare**

Una volta generato il codice MAV da subito sarà possibile effettuare la ricarica attraverso una delle seguenti modalità:

- presso ogni sportello bancario d'Italia, anche non nel territorio comunale e anche senza essere correntista
- tramite Home Banking personale alla sezione "pagamento MAV"
- tramite ATM bancari alla sezione "Pagamento MAV" se disponibile

Una volta effettuato il pagamento, la registrazione sul Portale Genitori della transazione economica avvenuta verrà visualizzata entro le 48 ore successive.

Potrete inoltre accedere alla sezione "Ricariche" della ComunicApp, premere "Effettua una ricarica" e generare un Mav di pagamento compilando i campi richiesti come illustrato sotto.

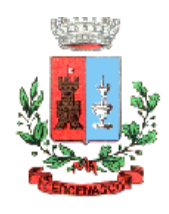

### **COMUNE DI CERCENASCO**

*Città Metropolitana di Torino*

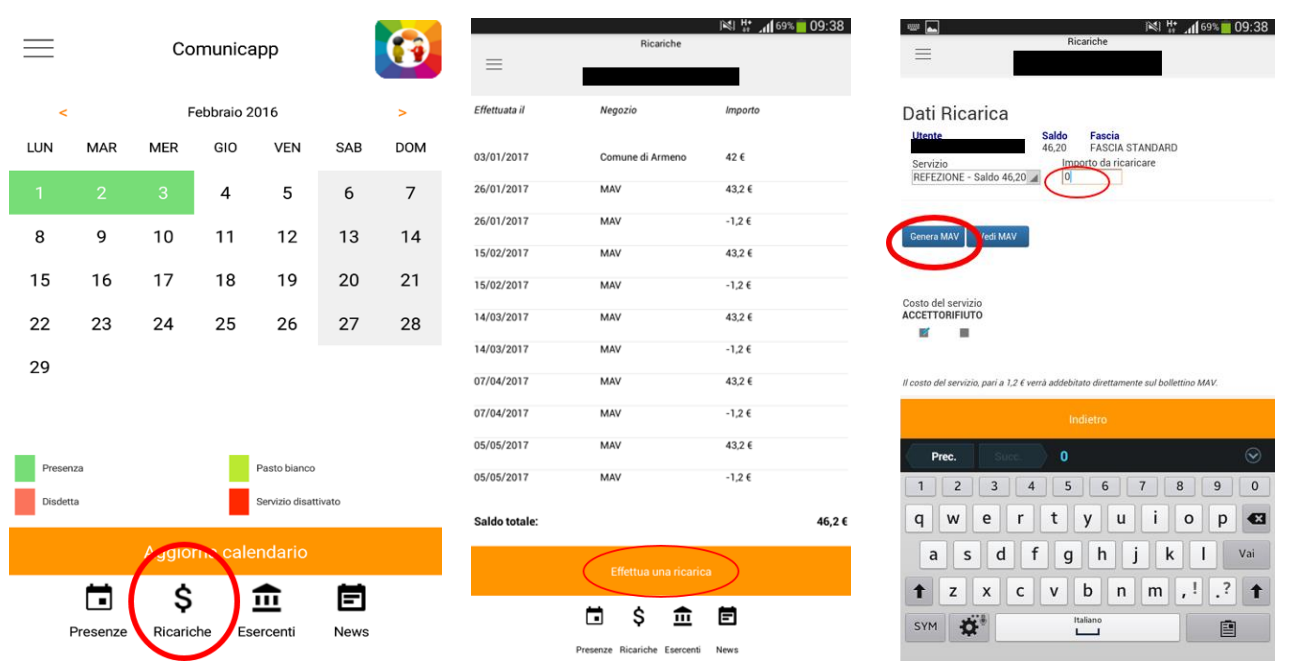

Una volta generato il codice MAV da subito sarà possibile effettuare la ricarica attraverso una delle seguenti modalità:

- presso ogni sportello bancario d'Italia, anche non nel territorio comunale (anche senza essere correntista)
- tramite Home Banking personale alla sezione "pagamento MAV"
- tramite ATM bancari alla sezione "Pagamento MAV" se disponibile

## RECUPERO DEI BUONI MENSA CARTACEI ANCORA IN POSSESSO DELLE FAMIGLIE

I genitori che sono ancora in possesso di buoni mensa cartacei acquistati nell'Anno Scolastico 2017 /2018 e comunque entro la data 29/01/2018 potranno convertire l'equivalente in denaro dei buoni in una ricarica a sistema.

Per fare ciò, a partire dal giorno 29/01/2018 ed entro la data 31/01/2018, i genitori interessati dovranno restituire all'Ufficio Segreteria nei giorni Lunedì, giovedì, venerdì con i seguenti orari : dalle ore 9,00 alle 11,00 – martedì dalle ore 15,00 alle 18,00 i buoni cartacei avanzati. L'ufficio provvederà contestualmente alla conversione dell'equivalente in denaro dei buoni, in credito virtuale dei buoni consegnati, rilasciando apposita ricevuta.

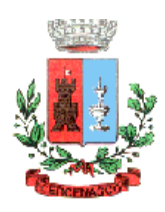

## <span id="page-4-0"></span>COMUNICAZIONE CON LE FAMIGLIE

### *Portale genitori*

Sarà possibile verificare la situazione aggiornata del credito e dei relativi giorni di presenza accedendo all'area a voi dedicata sul Portale dei Genitori, accesso che avverrà attraverso l'immissione delle credenziali a voi assegnate individualmente. Il link al Portale Genitori e le credenziali personali sono riportate nella "Lettera Codici e Credenziali" distribuita all'utenza. E' possibile altresì raggiungere tale area attraverso il link messo a disposizione nel sito del Comune e reperibile anch'esso nella "Lettera Codici e Credenziali".

Riportiamo di seguito l'home page del portale genitori, dalla quale è possibile riscontrare le sezioni a cui si può aver accesso:

- Anagrafica: per visualizzare e/o modificare i dati anagrafici del bambino e del genitore
- Presenze: per consultare lo storico delle presenze
- Pagamenti: per consultare lo storico dei pagamenti avvenuti e per poter effettuare una ricarica attraverso i canali di pagamento abilitati
- News: per accedere alle comunicazioni e notifiche pubblicate dal Comune e/o Società di Ristorazione
- Utility: per poter usufruire di utilità quali il *"Cambio della password"* e il servizio "*Contattaci*". Quest'ultima utility permette di comunicare direttamente con il referente del servizio di refezione scolastica, ovvero Comune e/o Società di Ristorazione.

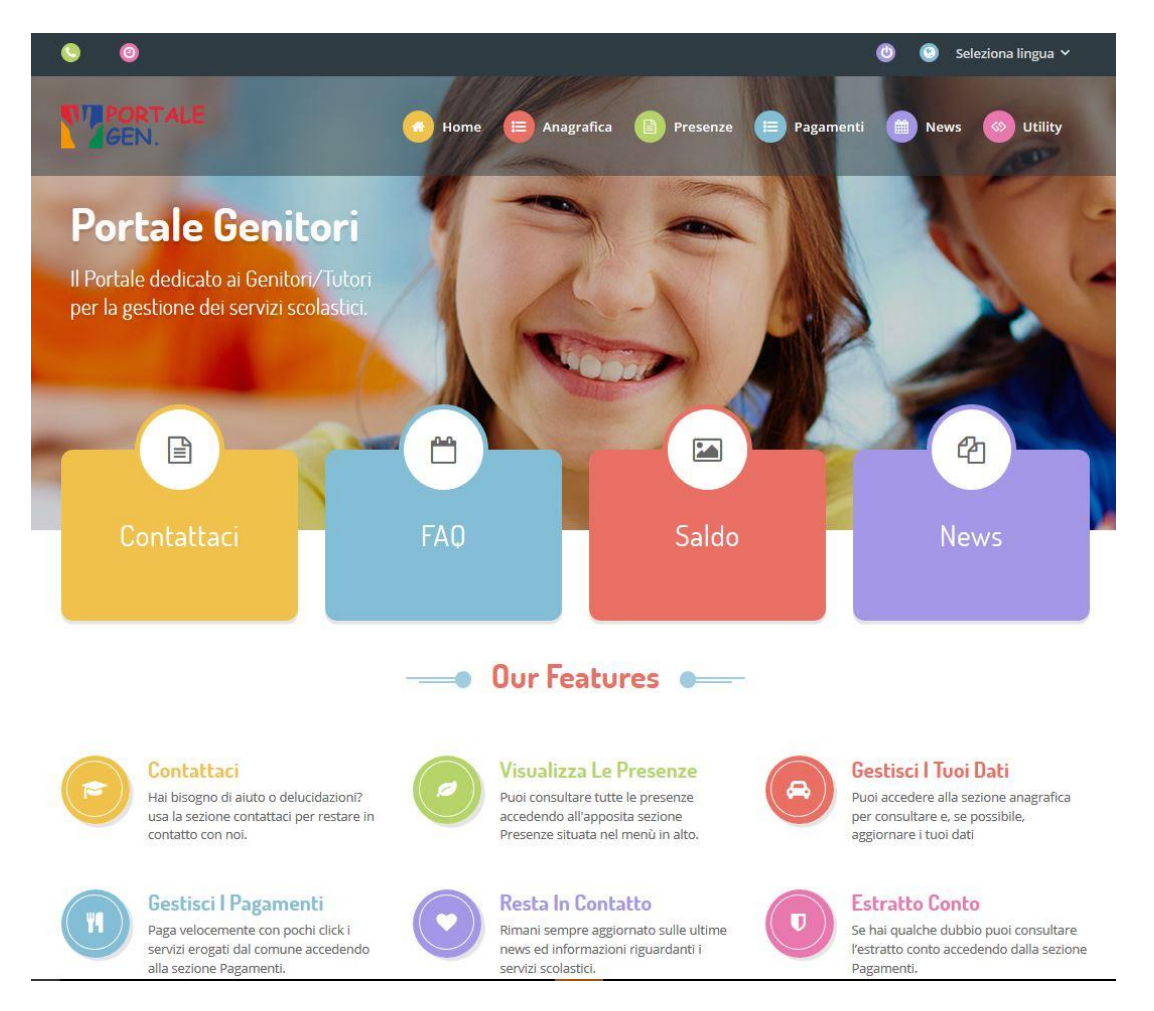

Per qualsiasi eventuale chiarimento in merito al sistema ed alla situazione del proprio credito potrete sempre contattare i numeri 0119809227 – 0119801874 nei giorni dal lunedì al venerdì dalle ore 8:30 alle ore 11:00 .

Altresì è possibile contattare il Comune / Società di Ristorazione attraverso la sezione contattaci presente nel portale genitori.

COMUNE DI CERCENASCO tel. 0119809227 - 0119801874 Via xx settembre, nr.11 – cap 10060 Comune Cercenasco – Fax 0119802731 www.comune.cercenasco.to.it - e-mail: [anagrafe@comune.cercenasco.to.it](mailto:anagrafe@comune.cercenasco.to.it) – cercenasco@comune.cercenasco .to.it

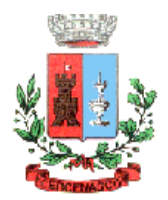

*Città Metropolitana di Torino*

#### *Applicazione per Smartphone o Tablet iOs, Android*

Il genitore potrà scaricare gratuitamente l'applicazione "**ComunicApp**" per Smartphone e Tablet direttamente dallo Store del terminale utilizzato, compatibile con la maggior parte dei dispositivi iOS, ANDROID scaricabile dallo Store del proprio Cellulare e/o Tablet. Si precisa che l'APP non è supportata su iPad per sistemi iOs e in generale su dispositivi Windows Phone.

Sarà possibile, una volta installato, effettuare la login inserendo le credenziali fornite con "Lettera Codici e Credenziali" distribuita all'utenza.

Attraverso la ComunicApp verrà messo a disposizione del genitore uno strumento informativo a 360 gradi che permetterà al genitore di essere sempre informato sulla situazione del proprio bambino, in termini di presenze in mensa e pagamenti effettuati, oltre che per le comunicazioni ufficiali da parte del comune/ente di ristorazione.

La ComunicApp, infatti, permette di accedere a tutte le informazioni possibili tramite apposite sezioni.

Le sezioni di suddetta applicazione sono 4 (come possibile vedere nell'immagine sottostante):

- 1. sezione Presenze in cui è possibile visualizzare i giorni in cui il bambino ha usufruito del servizio di refezione
- 2. sezione Ricariche in cui è possibile visualizzare la lista delle ricariche effettuate ed il saldo attuale
- 3. sezione Esercenti in cui è possibile visualizzare l'elenco degli esercenti sul territorio nei quali poter effettuare una ricarica
- 4. sezione News in cui è possibile visualizzare eventuali comunicazioni da parte del Comune e/o società di ristorazione

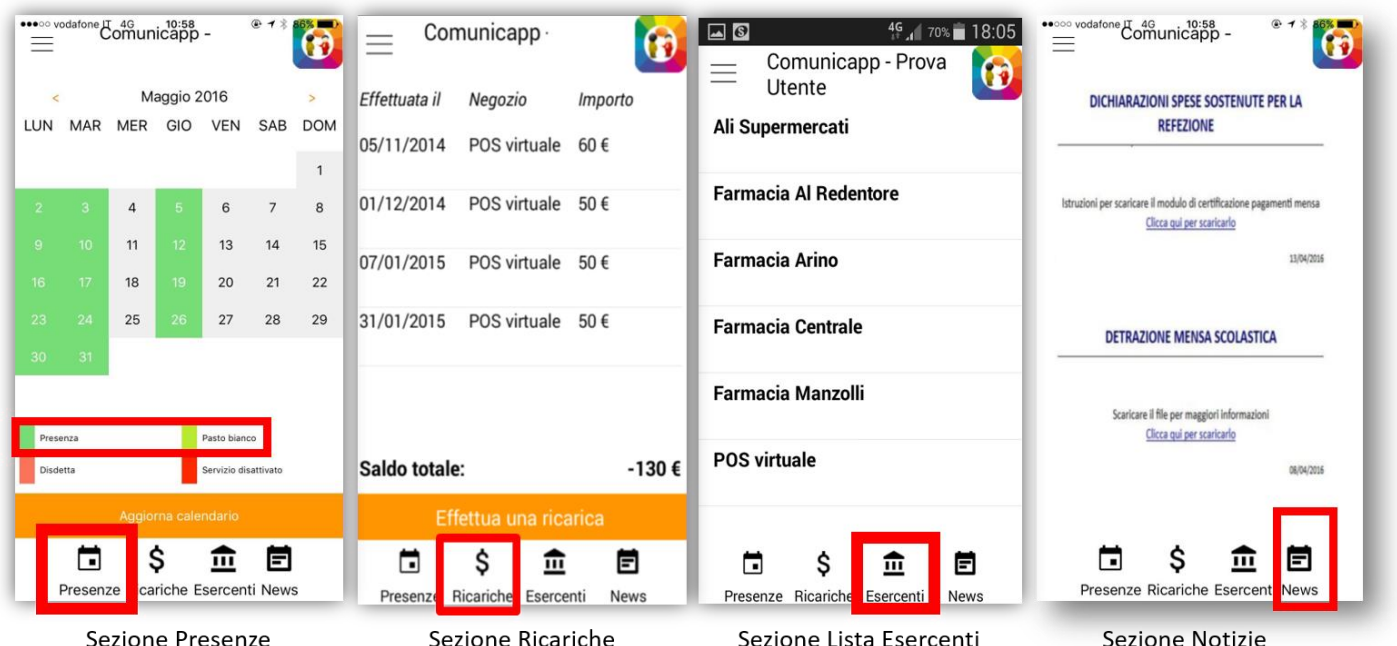